# PARENT/CHILD PROPERTIES

*Instructions for Flexmls*

### WHEN TO USE

**If a property may be sold as a whole or as parts (e.g., a total of 30 acres is for sale, but could also be sold separately as 10 and 20 acres, or as 10 acres each)**

#### **OR**

**If a property can be considered more than one type of Property Type (e.g., a home that has potential to be a rental property may be listed as both Residential for Sale and Commercial for Sale)**

#### **P ARENT / CHI LD PROP ERT I E S**

**Section 1.8 of SOMO Rules & Regulations**

> Refer to property type definitions. List property for what it is in its current state, not what it could be!

## HOW TO ENTER INTO FLEX

### **Designate in both the General and Main Fields Tab**

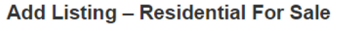

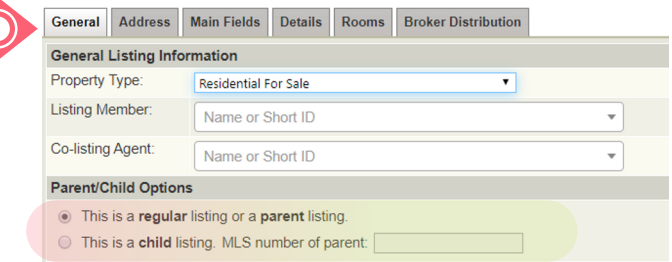

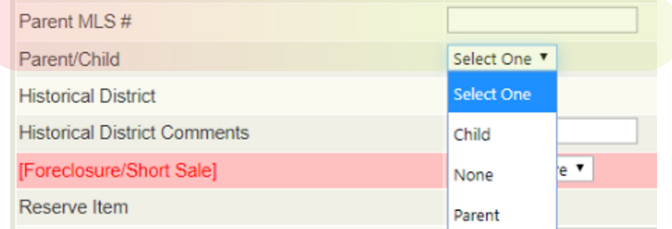

First enter the Parent listing, and make a note of the MLS# to reference in the Child lisitng(s).

For the Parent, select "This is a regular listing or a parent listing" on the General tab.

On the Main Fields tab, select Parent from the drop down menu of the Parent/Child field.

Next, enter the Child listing. On the General tab, select "This is a child listing" and enter the MLS # of the Parent.

On the Main Fields tab of the Child listing, make sure the Parent MLS# is entered, and select Child from the drop down menu of the Parent/Child field.

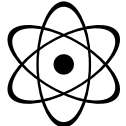

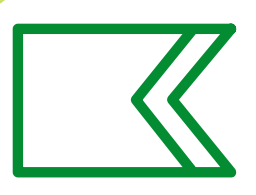

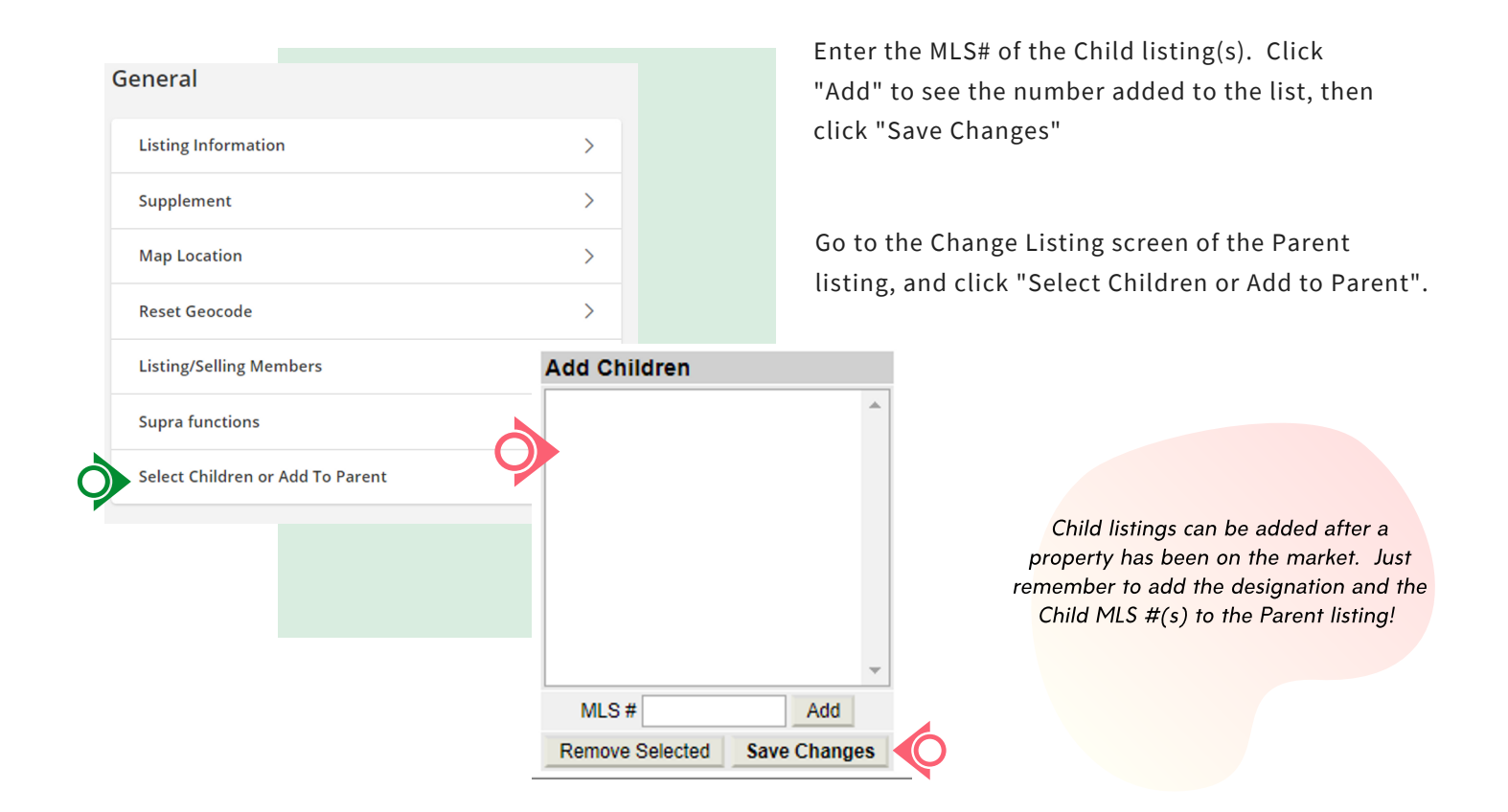

### WHEN THE PROPERTY GOES UNDER CONTRACT

### **Statuses must be changed on ALL**

Change the status to Pending on both Parent and Child listing(s).

If the residence is built prior to 1978, upload the Lead Based Paint Disclosure to all listings within 4 calendar days of the Under Contract date.

Only Close the listing that was part of the sale. All others should be Canceled.

If the property was entered as multiple property types, only Close one listing, and Cancel all others.

If a section of the property is still for sale, use "Copy Listing" in Flexmls and enter as a new listing. Put in the new acreage and list price, and remember to remove Parent/Child designation if no longer applies.